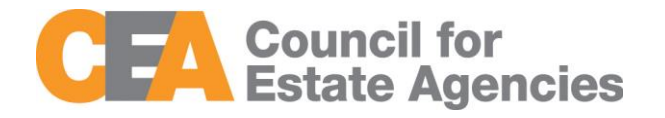

# **Document Change History**

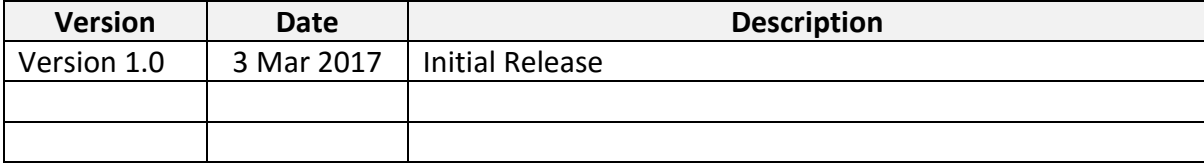

# Contents

# Contents

 $\frac{1}{2}$ 

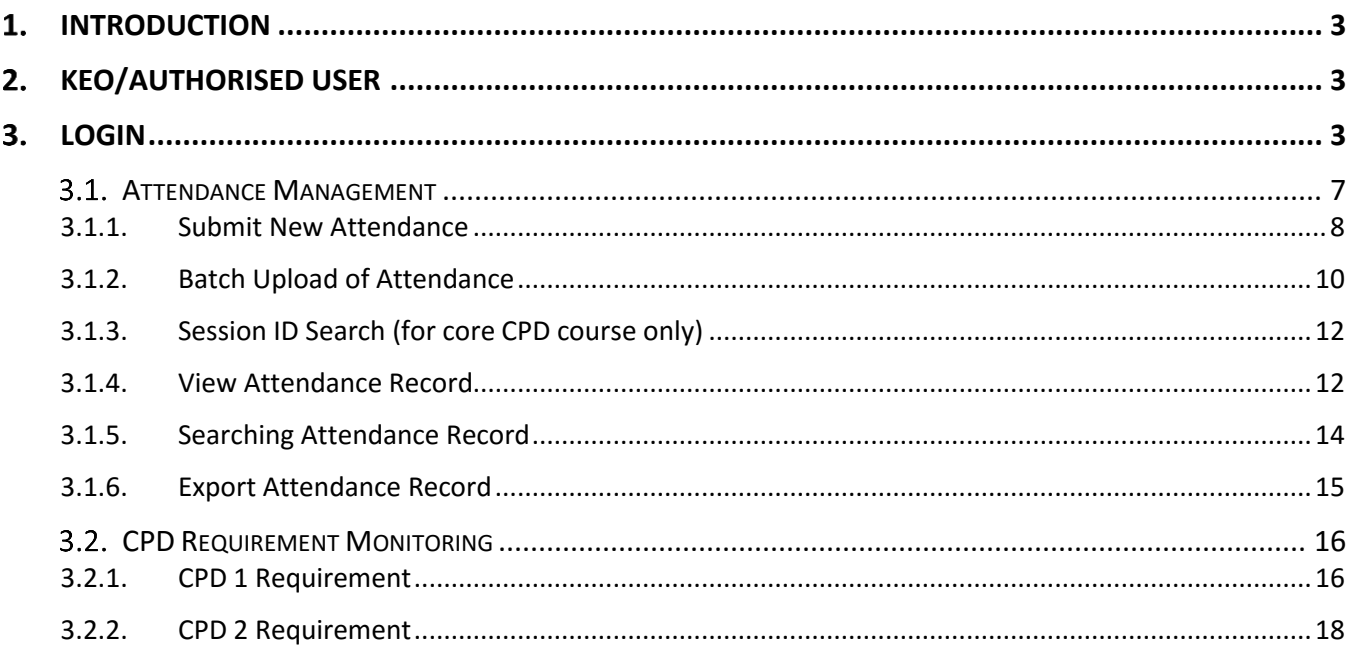

#### <span id="page-2-0"></span>**Introduction**  $\mathbf{1}$ .

*"My CPD Portal"* is a dedicated platform that enables Key Executive Officers (KEOs) and their Salespersons to manage their continuing professional development (CPD) training needs. The portal:

- Allows course providers to introduce new courses and seek approval from CEA to conduct them;
- Keeps course providers updated on their application status;
- Allows course providers to update course sessions and trainers for approved courses;
- Allows KEOs and Salespersons to update CPD attendance records;
- Allows KEOs and Salespersons to rate the core CPD courses that they attend;
- Allows Salespersons/KEOs to track their CPD requirement fulfilment statuses; and
- Allows KEOs to approve non-core CPD courses taken by their Salespersons.

#### <span id="page-2-1"></span> $2.$ **KEO/Authorised User**

The KEOs and their authorised users can use this system to:

- Submit KEOs' CPD course attendance records;
- Submit CPD course attendance records of Salespersons under the Estate Agent;
- Approve the non-core CPD attendance records submitted by the Salespersons;
- Monitor the CPD fulfilment statuses of Salespersons under the Estate Agent.

KEOs can also view upcoming courses to plan their training schedules, and rate courses that they have attended.

#### <span id="page-2-2"></span>3. **Login**

Go to the CPD microsite at [www.cea.gov.sg/cpd.](http://www.cea.gov.sg/cpd) Click on *My CPD Portal* on the right of the navigation bar as shown below:

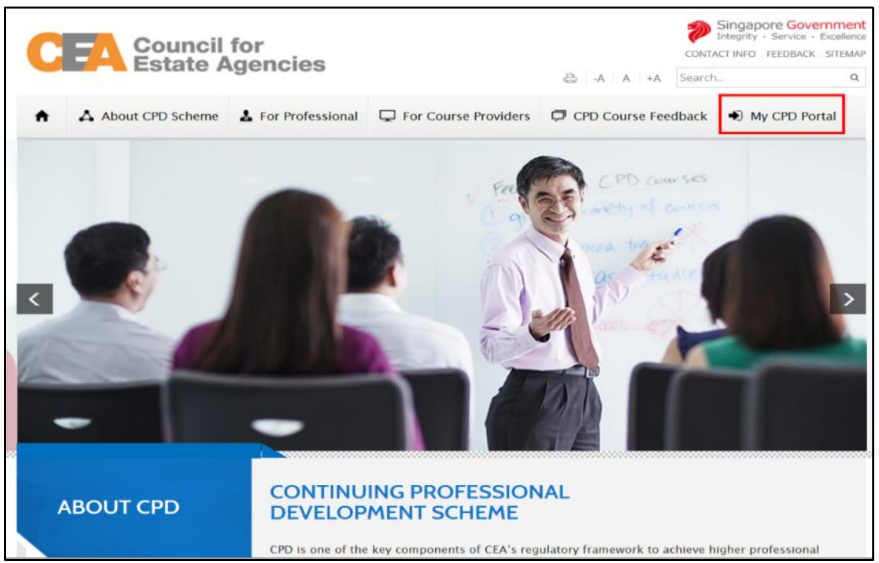

**Figure 1: Login tab for** *My CPD Portal* **on CPD Microsite**

Key in your SingPass ID and Password as shown below:

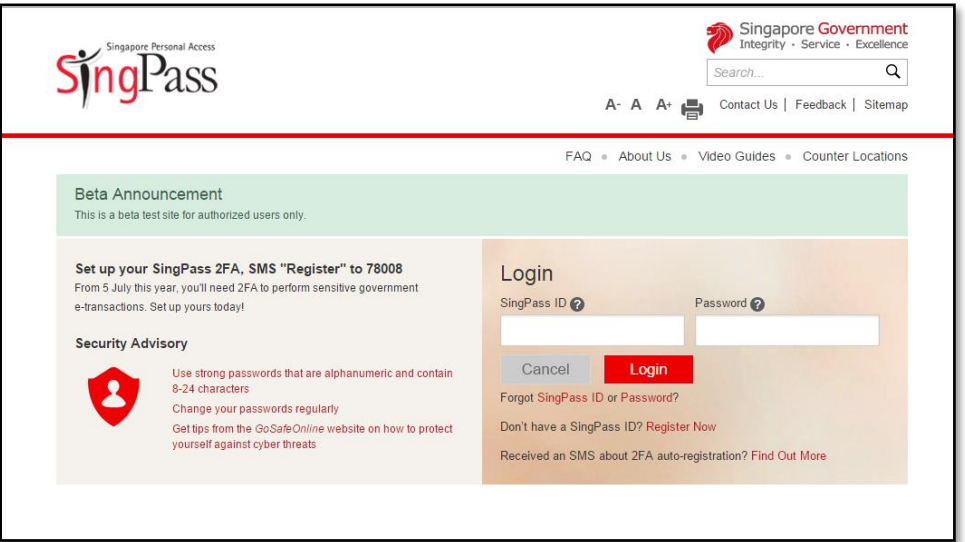

**Figure 2: Singpass Login Page**

Once logged in, you will see the dashboard below if you have multiple roles in the CPD System e.g. as Course Provider or Salesperson. Otherwise please refer to **Figure 4** for the dashboard that you will see. For multi-role users, please select the "**KEO/ Authorised User**" tab if you wish to log in as a **KEO or Authorised User**. You will be directed to the dashboard shown in **Figure 4**.

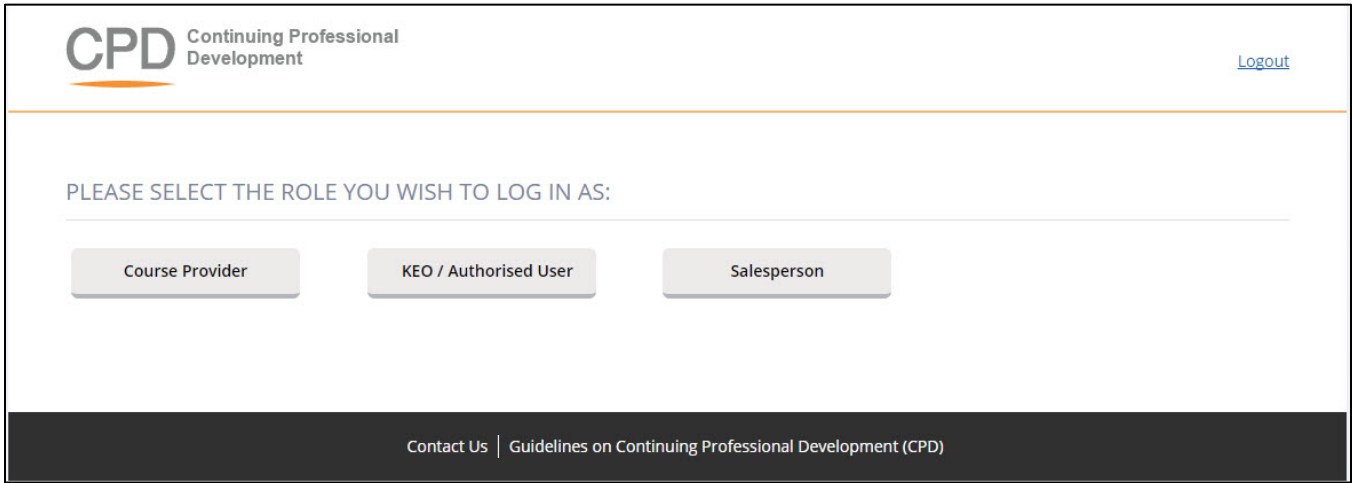

**Figure 3: Multi-Role Dashboard**

On the dashboard, the KEO or Authorised User will be able to view the overall CPD fulfilment statuses of all the Salespersons in their Estate Agent.

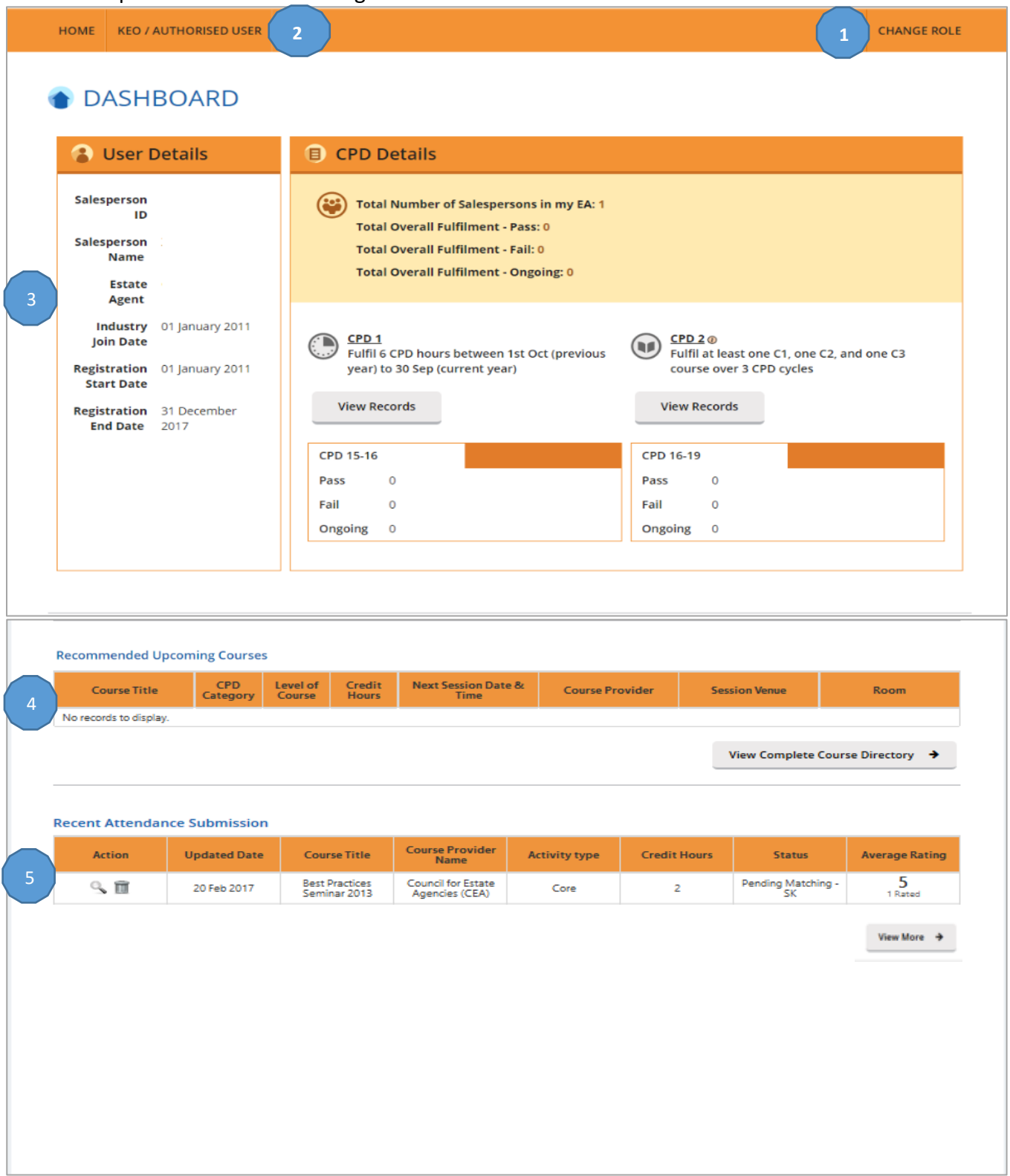

**Figure 4: KEO/ Authorised User Dashboard**

# **Description of features (Figure 4):**

# **1. Change Role**

If you want to switch the dashboards e.g. from KEO dashboard to Course Provider dashboard, click this tab and you will be directed back to the multi-roles dashboard.

# **2. KEO / Authorised User**

Click this tab to check the list of e-services that are provided for KEO/ Authorised User.

# **3. User Details and CPD Details**

The User Details panel displays the registration details of the KEO. The CPD Details panel shows:

- The total number of Salespersons in the Estate Agent
- The total number of Salespersons that fulfil or did not fulfil the "Credit Hours Fulfilment (CPD1) and/or the Core Category Fulfilment (CPD2). Click **View Records** to view the detailed records.

# **4. Recommended Upcoming Courses**

This panel shows the upcoming core CPD courses for the core categories which the Salespersons require.

# **5. Recent Attendance Submission**

This panel shows the recent attendance submissions made**.** Click **View More** to go the **Attendance Management** page. You will be directed to the page shown in **Figure 6**.

#### <span id="page-6-0"></span> $3.1.$ **Attendance Management**

This function is for the KEO / Authorised User to:

- Submit attendance for core and non-core CPD courses for the KEO;
- Submit attendance for core and non-core CPD courses for their Salespersons; and
- Approve non-core CPD attendance records submitted by their Salespersons.

To access the Attendance Management page, click **KEO / Authorised User >> Attendance Management**.

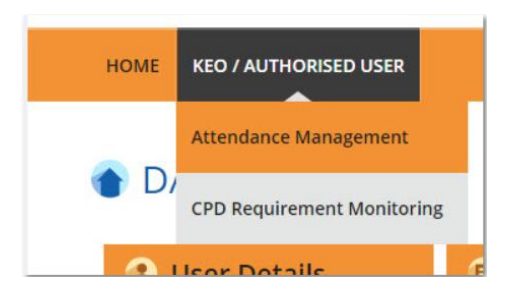

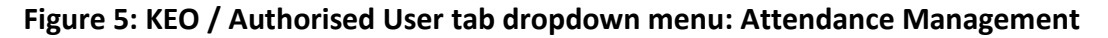

You will be directed to the page shown in **Figure 6.**

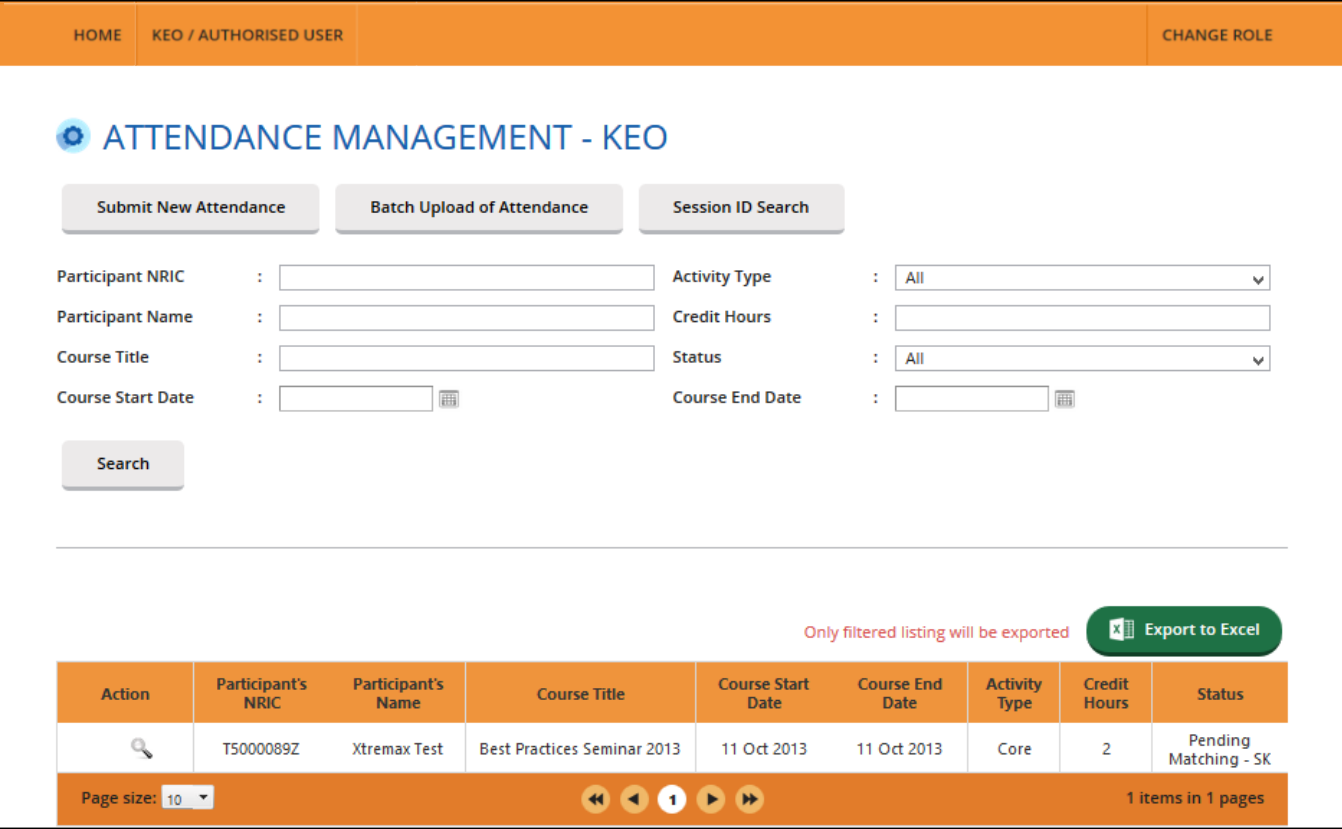

**Figure 6: Attendance Management – KEO / Authorised User**

# <span id="page-7-0"></span>3.1.1. **Submit New Attendance**

To submit an attendance record for your KEO or Salesperson, click the **Submit New Attendance** button and you will see the pop-up shown in **Figure 7a**.

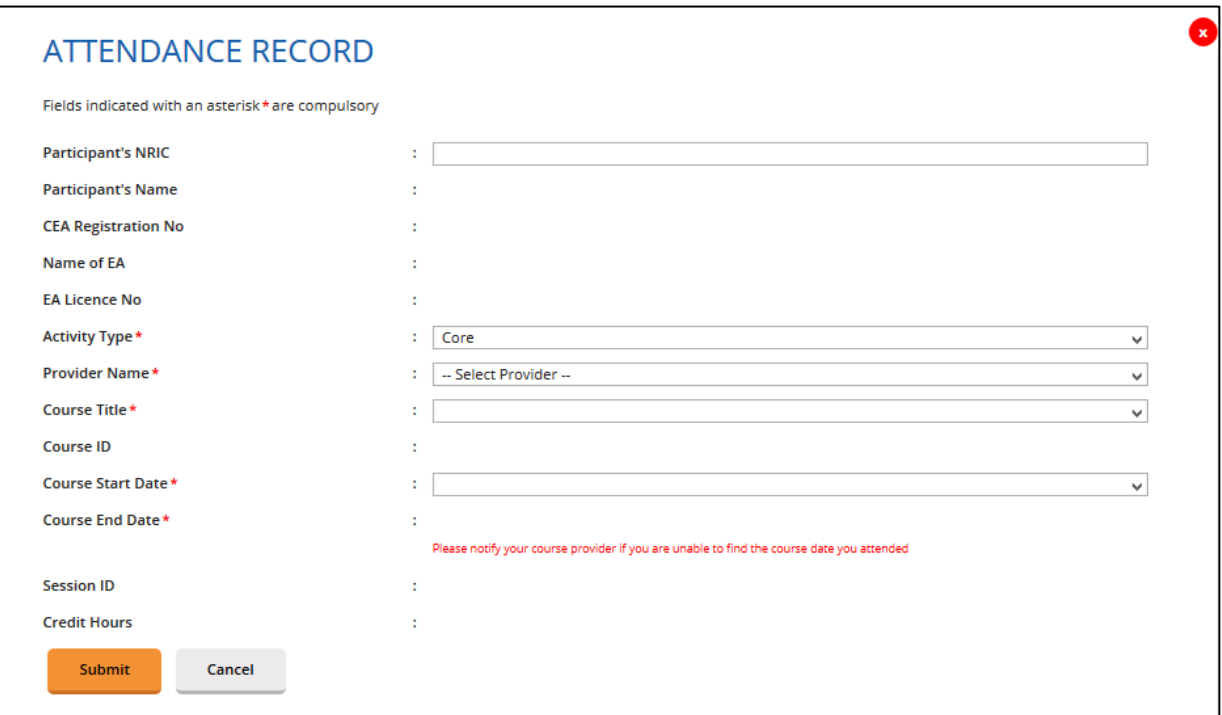

**Figure 7a: Submit New Attendance – Core CPD Course**

# **Steps to Update the Attendance Record**

# Core CPD courses (Figure 7a)

- 1. Key in the **Salesperson's NRIC**. The first four fields Salesperson Name, CEA Registration Number, Name of EA, and EA Licence No, will be auto-populated.
- 2. Select the **Activity Type** from the dropdown list.
	- a. Select "Core". The names of course providers will be displayed in the **Provider Name** dropdown list. Select the course provider.
	- b. Under the **Course Title**, the courses conducted by the selected course provider will be displayed in the dropdown list. Select the course.
	- c. Select the start and end dates from the dropdown lists under **Course Start Date** and **Course End Date**. The fields for Session ID and Credit Hours will be auto-populated based on the selected course dates.
- 3. Click **Submit** once you have updated all the fields. There will be a pop-up notification informing that the attendance has been submitted successfully.

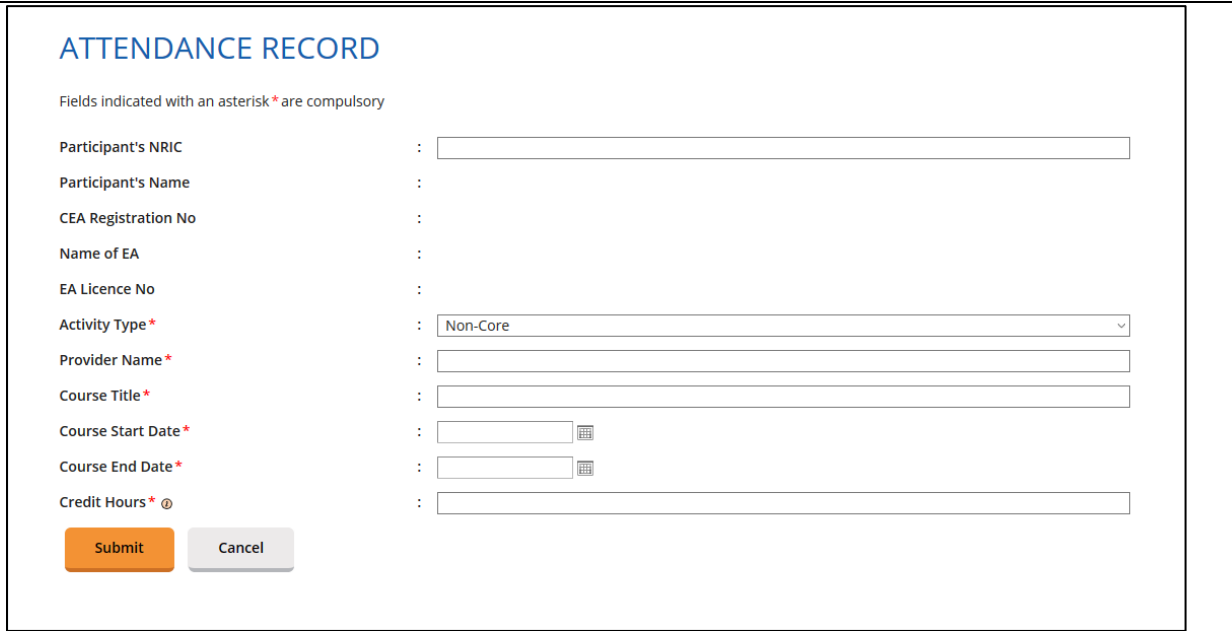

**Figure 7b: Submit New Attendance – Non-Core CPD Course**

Non-Core CPD Courses (Figure 7b)

- 1. Select "Non-Core". A text box will appear. Please key in the course provider's name.
- 2. Under **Course Title**, enter the course title in the text box provided.
- 3. Fill in the information for **Course Start Date**, **Course End Date** and **Credit Hours** using the text boxes provided.
- 4. Click **Submit** once you have updated all the fields. There will be a pop-up notification informing that the attendance has been submitted successfully.

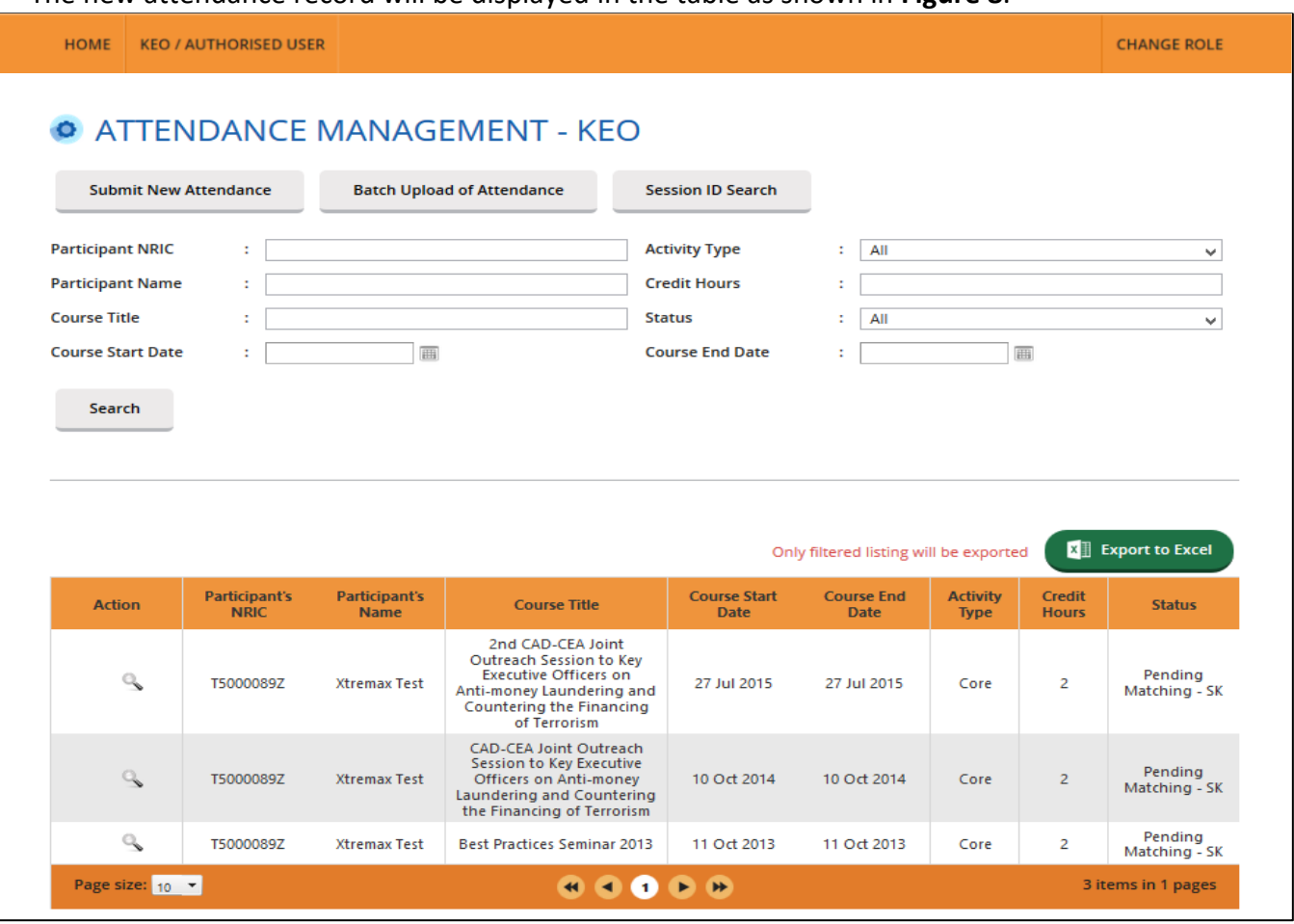

The new attendance record will be displayed in the table as shown in **Figure 8**.

**Figure 8: Attendance Record List**

# <span id="page-9-0"></span>3.1.2.**Batch Upload of Attendance**

To update multiple attendance records for core and non-core CPD courses, click **Batch Upload of Attendance** button. The following screen will appear.

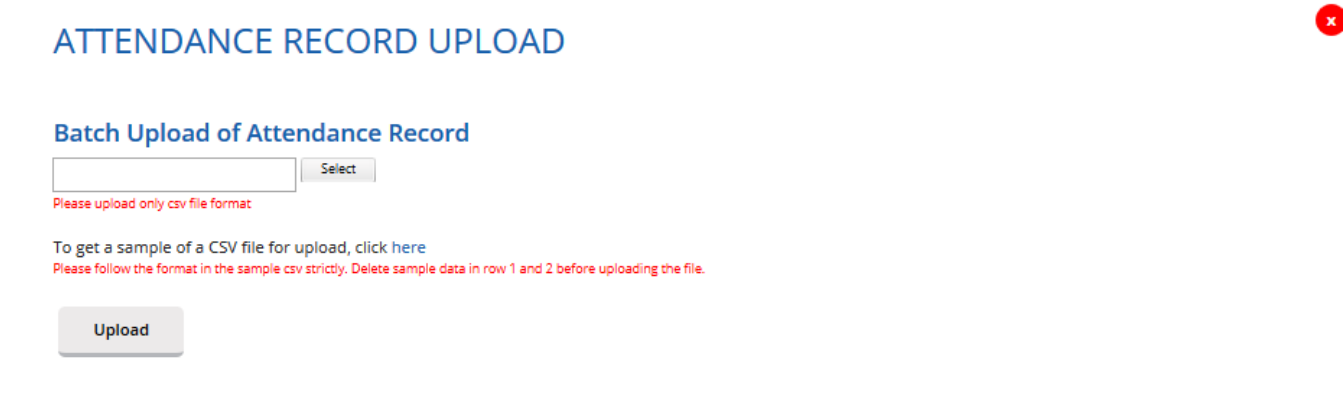

# **Steps for Batch Upload of Attendance**

- 1. Select the attendance file that you wish to upload. Only the file format .**CSV is allowed.**
- 2. Click the link to download a sample of the CSV file if you do not have the CSV file for uploading.
- 3. Key in the required information in the CSV file.
	- For entries on dates, the dates should be in **DD-MM-YYYY or DD/MM/YYYY** format.
- 4. Click **Upload** to submit the file.

If all the records are successfully uploaded, a pop-up notification message will appear. (Refer to **Figure 10**).

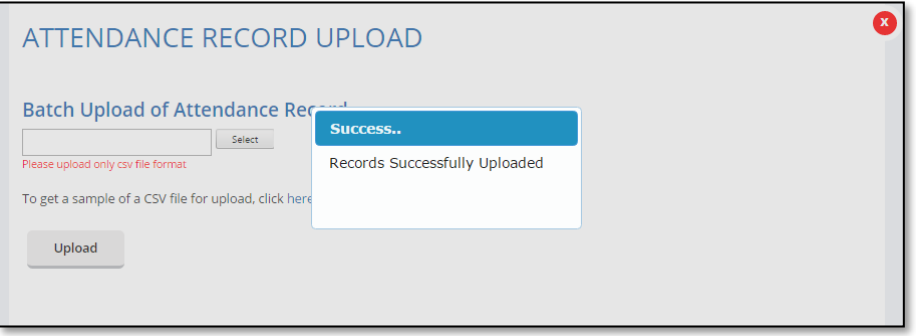

**Figure 10: Batch Upload of Attendance – Success Notification**

If any record fails to upload, an error notification message will appear. (Refer to **Figure 11**). **Please note that if any record in the CSV file fails to upload, this record and those in subsequent rows in the CSV file will not be uploaded.** For example, if there is an error in a record in row 3, only the records in rows 1 and 2 will be successfully uploaded. The remaining records in the file will not be uploaded. **Please correct the error and repeat the steps in para 3.1.2 to update the attendance records.**

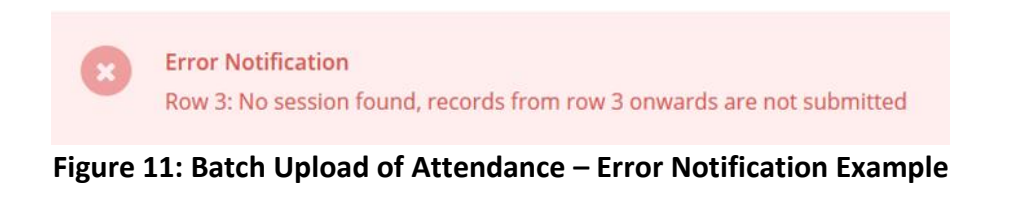

# <span id="page-11-0"></span>3.1.3.**Session ID Search (for core CPD course only)**

For updates using CSV files, the session ID is required for core CPD courses. You can retrieve the session ID by clicking on the **Session ID Search** tab. The **Session ID Search** pop up will appear as shown below.

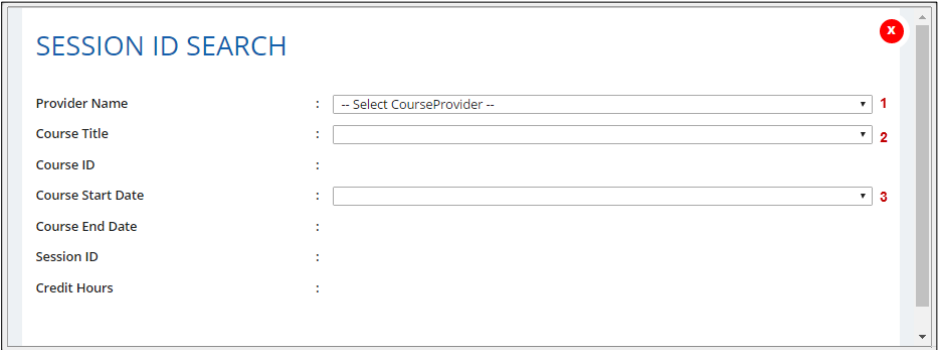

**Figure 12: Session ID Search**

To retrieve the session ID for a core CPD course:

- 1. Select the Course Provider from the dropdown list.
- 2. Select the Course Title from the dropdown list.
- 3. Select the Course Start Date from the dropdown list. The fields for Course End date, Session ID and Credit Hours will be auto-populated based on the selected Course Start Date.

# <span id="page-11-1"></span>3.1.4.**View Attendance Record**

After the attendance is submitted, the record will appear in the table as shown in **Figure 13**. To view the record, click on the  $\sim$  icon next to the record. The attendance record will appear in a pop-up window as shown in **Figure 14**.

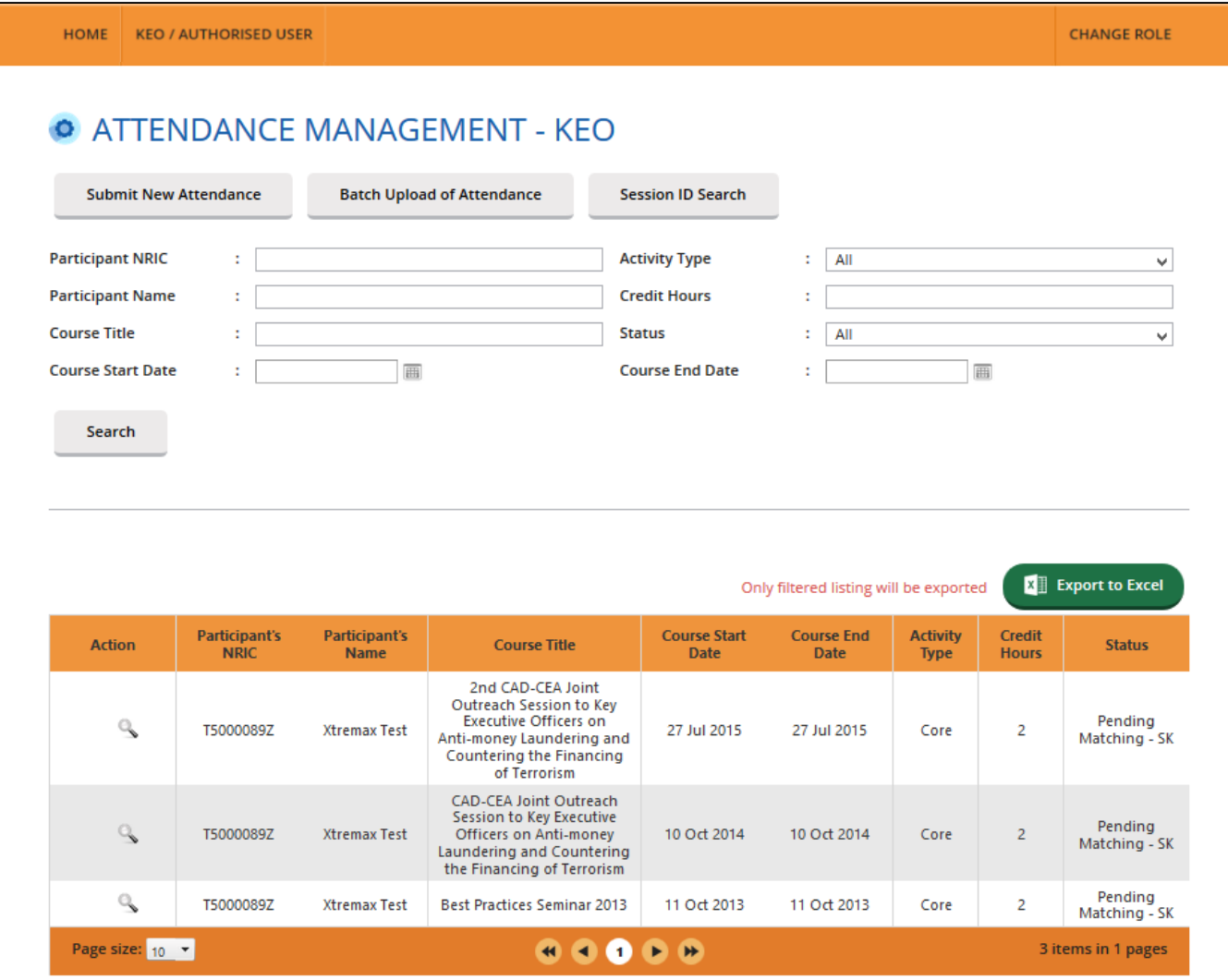

**Figure 13: Attendance Record List**

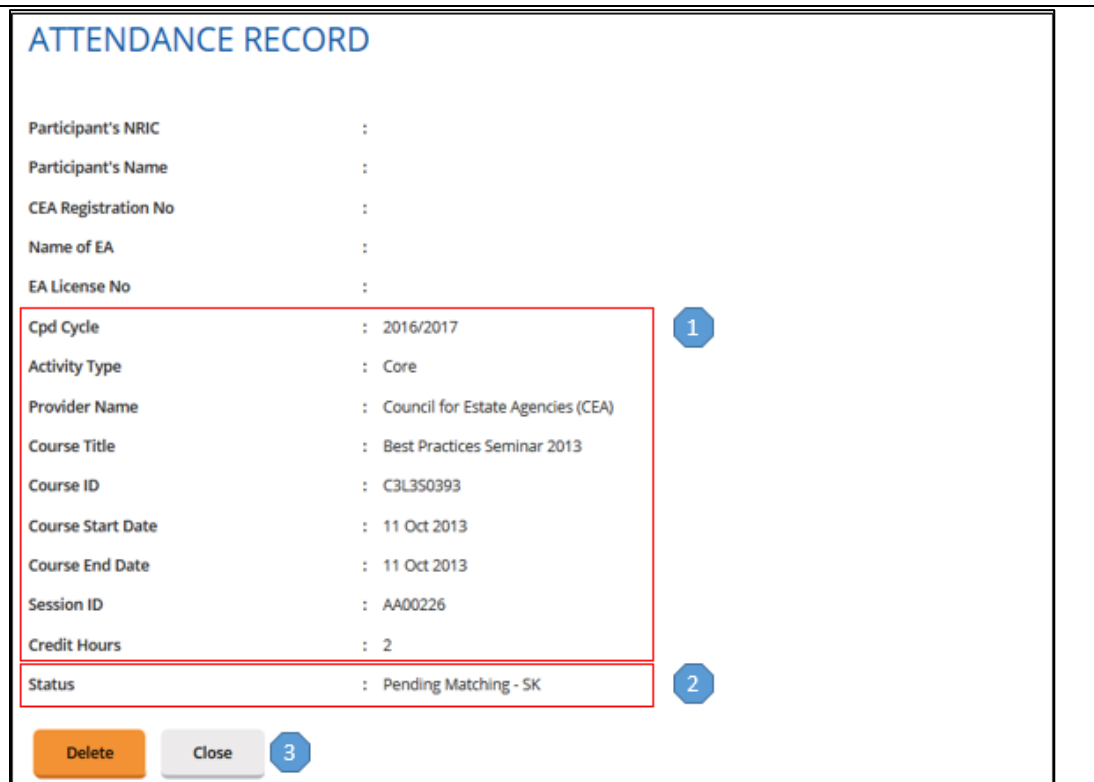

**Figure 14: View Attendance Record**

# **Description (Figure 14):**

# **1. Attendance record details**

Contains details of the attendance record that were submitted.

# **2. Delete this record**

You can only delete records with a "Pending Matching" status.

# **3. Close**

You will be directed back to the **Attendance Management** page after you click **Close**.

# <span id="page-13-0"></span>3.1.5. **Searching Attendance Record**

You can look for a particular Salesperson's attendance record by using the following filters under the **Attendance Management** page (refer to **Figure 15**):

- Participant NRIC
- Participant Name
- Course Title
- Activity Type
- Credit Hours
- Status
- Course Start Date
- Course End Date

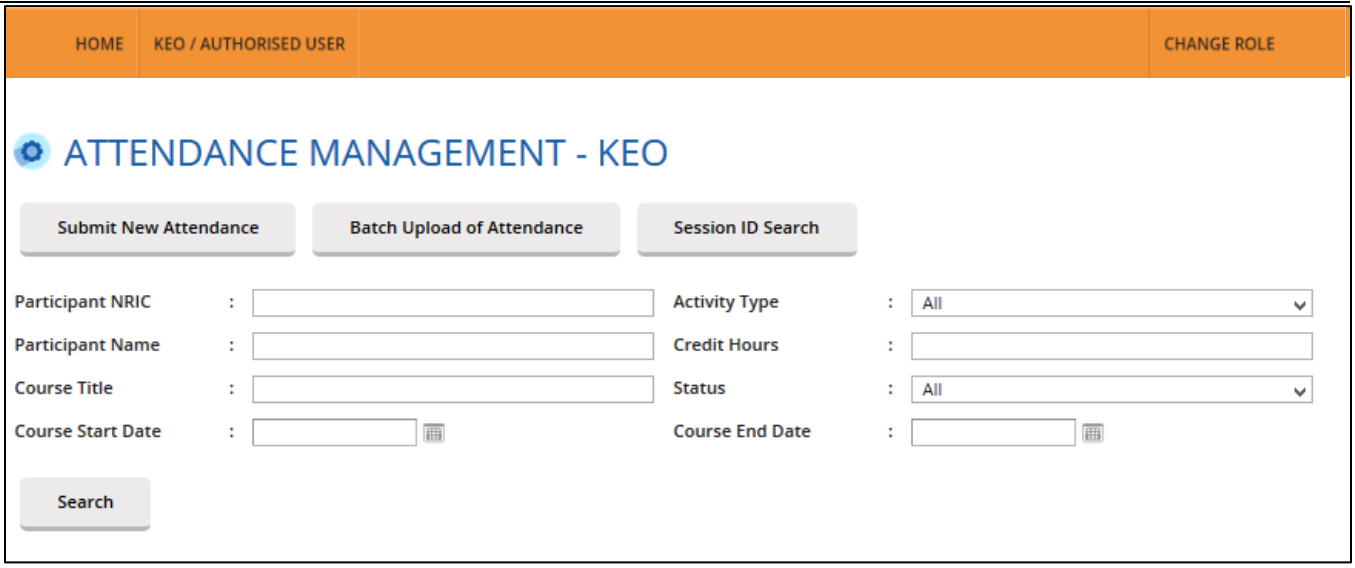

**Figure 15: Search Attendance Record**

# <span id="page-14-0"></span>3.1.6.**Export Attendance Record**

To download a report of your attendance records, click the **Export to Excel** button on the top right of the table. The attendance file will be downloaded.

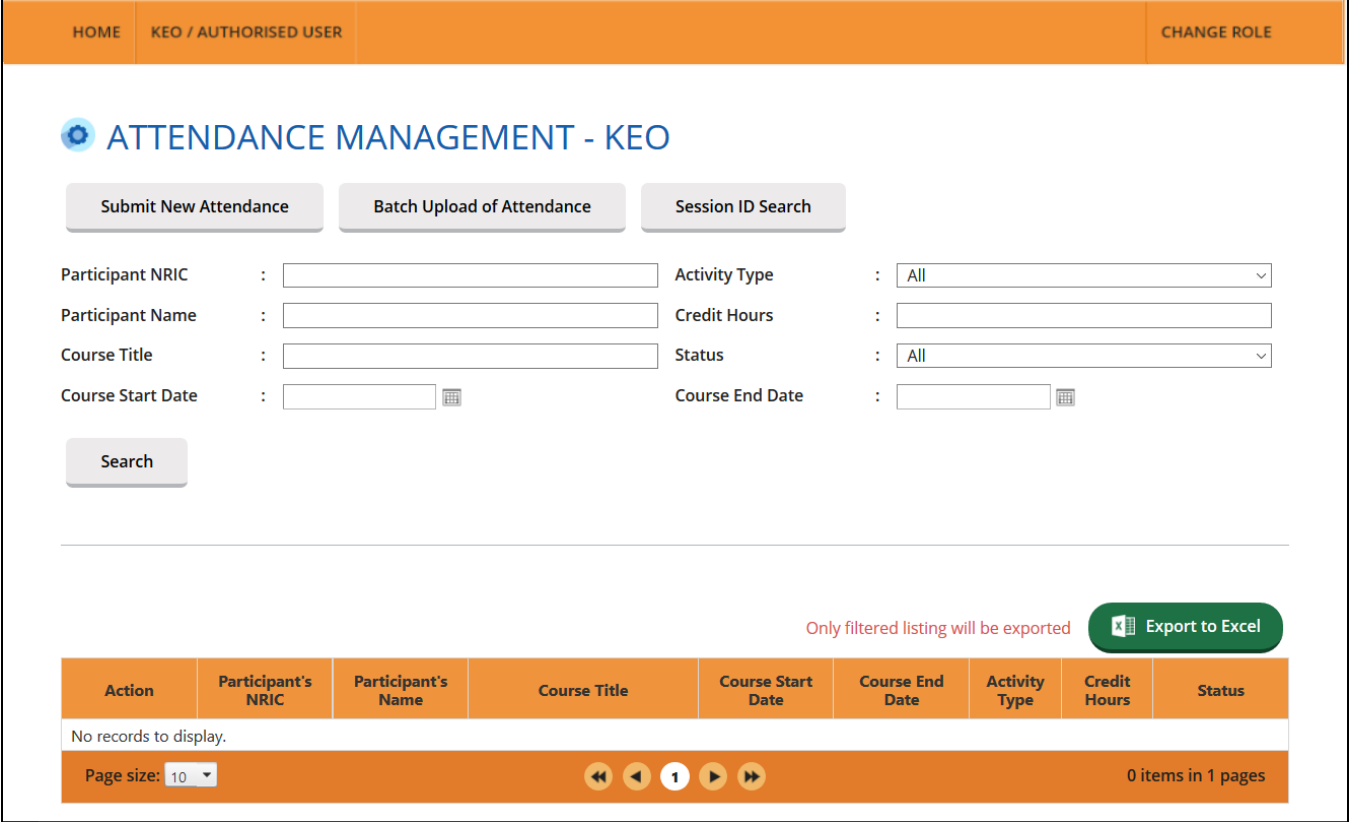

**Figure 16: Export Attendance Record**

# <span id="page-15-0"></span>**CPD Requirement Monitoring**

This function is for the KEO/ Authorised User to **track the CPD requirement fulfilment status** of your Salespersons for a particular CPD cycle. Click on **KEO / Authorised User >> CPD Requirement Monitoring**.

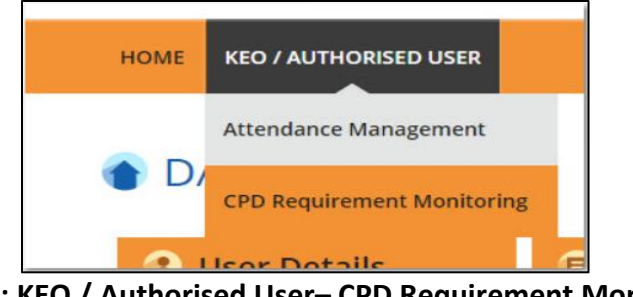

**Figure 17: KEO / Authorised User– CPD Requirement Monitoring**

# <span id="page-15-1"></span>3.2.1. **CPD 1 Requirement**

CPD 1 Requirement is the **number of Credit Hours** (i.e. Core, Non-Core, Total) each Salesperson is required to achieve in **one CPD Cycle**.

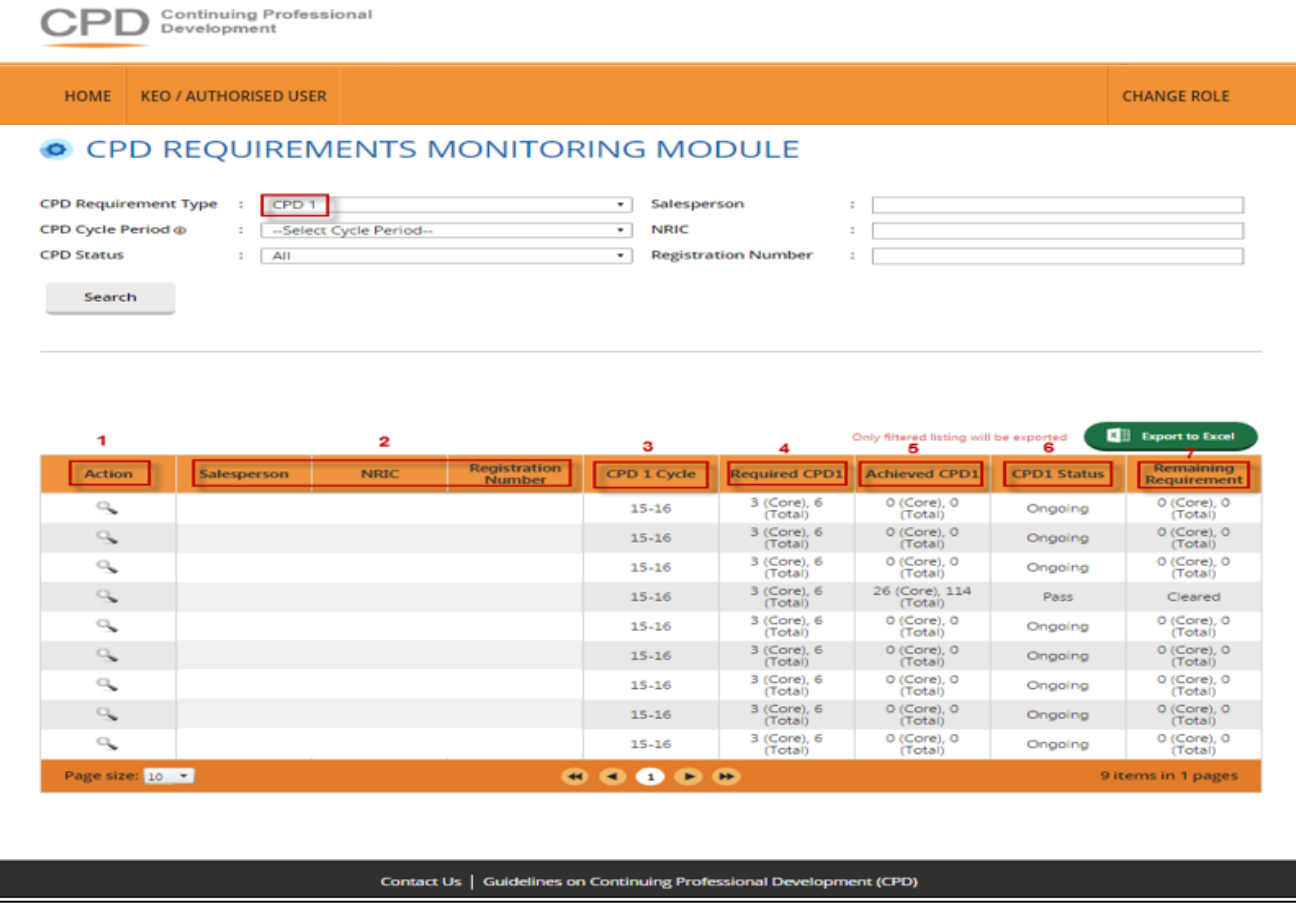

**Figure 18: Requirement Monitoring Module – CPD 1**

# **Definitions (Figure 18)**

# 1. **Action** (  $\mathbb{S}$  )

To view the details of the attendance records for a Salesperson in a particular **CPD 1** Cycle.

# 2. **Personal Details**

Details include **Salesperson Name**, **NRIC** and **Registration Number**.

# 3. **CPD 1 Cycle**

Defines the **CPD 1** Cycle referred to in the Salesperson's record (i.e. from 1 Oct of a calendar year to 30 Sep of the following calendar year).

# 4. **Required CPD 1**

Number of **core** and **total credit hours required** in a particular **CPD 1** cycle.

# 5. **Achieved CPD 1**

Number of **core** and **total credit hours achieved** by the Salesperson in a particular **CPD 1** cycle. This is based on the attendance records submitted in the system.

# 6. **CPD 1 Status**

A Salesperson's current **CPD 1** fulfilment status for a particular **CPD 1** Cycle:

**Pass**

The **credit hours achieved** met the **required credit hours** for that particular **CPD 1** Year Cycle.

**Fail**

The **credit hours achieved** did not meet the **required credit hours** by the end of a particular **CPD 1** Year Cycle.

# **Ongoing**

The **credit hours achieved** have not met the **required credit hours** and the **CPD 1** Cycle has not ended.

**Exempted** 

The Salesperson is exempted from the CPD requirements for that particular **CPD 1** Cycle.

# 7. **Remaining Requirement**

**NA**

This means that the CPD requirements for that particular **CPD 1** Cycle are not applicable to the Salesperson.

**Cleared**

This shows that the Salesperson has fulfilled his/her CPD requirements for that particular **CPD 1** Cycle.

# **(with Core and Total Hours remaining)**

This shows the **remaining core** and **total credit hours** that the Salesperson has to complete for a particular **CPD 1** Cycle.

# <span id="page-17-0"></span>3.2.2. **CPD 2 Requirement**

CPD 2 Requirement is the **number of course sessions required for each type of core courses (i.e. C1, C2, C3)** that each Salesperson is required to achieve in 3 consecutive CPD Cycles.

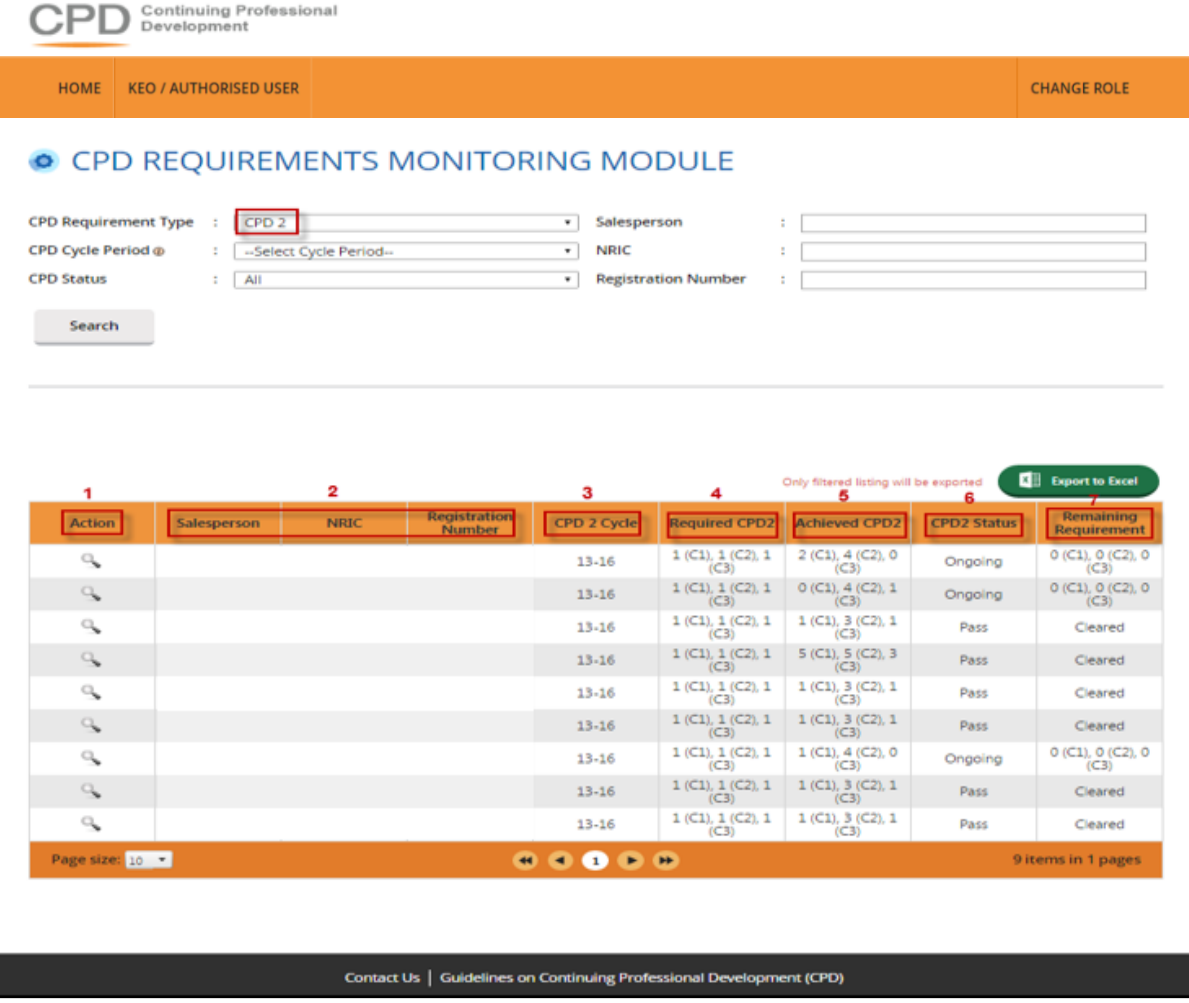

**Figure 19: Requirement Monitoring Module – CPD 2**

# **Definitions (Figure 19)**

1. **Action** (  $\mathbb{S}$  )

To view the details of the attendance records for a Salesperson in a particular **CPD 2** Cycle.

# 2. **Personal Details**

Details include **Salesperson Name**, **NRIC** and **Registration Number**.

# 3. **CPD 2 Cycle**

Defines the 3 consecutive CPD Cycles that are covered in each record. E.g. "13-16" refers to the following 3 CPD cycles:

- a) 2013 CPD cycle (1 Oct 2013 to 30 Sep 2014);
- b) 2014 CPD cycle (1 Oct 2014 to 30 Sep 2015); and
- c) 2015 CPD cycle (1 Oct 2015 to 30 Sep 2016).

# 4. **Required CPD 2**

Total number of **course sessions required** under **each Core Category** (C1, C2, and C3) in a particular **CPD 2** Cycle.

# 5. **Achieved CPD 2**

Total number of **course sessions** achieved under **each Core Category** (C1, C2, and C3) in a particular **CPD 2** Cycle. This is based on the attendance records submitted in the system.

# 6. **CPD 2 Status**

A Salesperson's current **CPD 2** fulfilment status for a particular **CPD 2** Cycle:

**Pass**

The **course sessions achieved** met the **required course sessions** under **each Core Category** (C1, C2, and C3) for that particular **CPD 2** Cycle.

# **Fail**

The **course sessions achieved** did not meet the **required course sessions** under **each Core Category** (C1, C2, and C3) by the end of that particular **CPD 2** Cycle**.**

# **Ongoing**

The **achieved course sessions** have not met the **required course sessions** under each Core Category and that particular **CPD 2** Cycle has not ended.

# **Exempted**

The Salesperson is exempted from the CPD requirements for that particular **CPD 2** Cycle.

# 7. **Remaining Requirement**

**NA**

This means that the CPD requirements for that particular **CPD 2** Cycle are not applicable to the Salesperson.

# **Cleared**

This shows that the Salesperson has not completed the CPD requirements for that particular **CPD 2** Cycle.

# **Number of sessions remaining (Core Category)**

This shows the remaining course sessions that the Salesperson hasto complete under each Core Category in that particular **CPD 2** Cycle